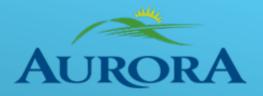

## **Town of Aurora**

# **Supplier User Guide**

## **Table of Contents**

| 1.  | ORACLE FUSION CLOUD SUPPLIER PORTAL                                | 3 |
|-----|--------------------------------------------------------------------|---|
|     | 1.1 Sign In                                                        |   |
|     | 1.2 Home Page                                                      |   |
|     | 1.3 Navigation                                                     |   |
| 2.0 | OVERVIEW OF SUPPLIER PORTAL WORK AREA                              | 5 |
|     | 2.1 Make Changes to the Supplier Profile and Provide a Description | 5 |
|     | 2.2 Inactivate an Address                                          |   |
|     | 2.3 Inactivate a Contact                                           | 7 |
|     | 2.4 Update Contact Information                                     | 8 |
|     | 2.5 Submit a Profile Change Request for Approval                   | 9 |
|     | 2.6 Delete the Profile Change Request                              | 9 |
| 3.0 | RFX AND CONTRACTS                                                  |   |
|     | 3.1 View Active Negotiations                                       |   |
|     | 3.2 View Attachments Associated with the Negotiation/ Response     |   |
|     | 3.3 Acknowledge Participation in Negotiations                      |   |
|     | 3.4 Create Response in Negotiations                                |   |
|     | 3.5 Respond by Spreadsheet                                         |   |
|     | 3.6 Bid Submission for Mid-Value                                   |   |
|     | 3.6.1 Navigating to the Bid                                        |   |
|     | 3.6.2 Review the Bid                                               |   |
|     | 3.6.2.1 Cover Page                                                 |   |
|     | 3.6.2.2 Overview Area                                              |   |
|     | 3.6.2.3 Review the Specifications/Attachments                      |   |
|     | 3.6.2.4 Review the Requirements                                    |   |
|     | 3.6.2.5 Review Lines Section                                       |   |
|     | 3.7 Creating A Response/Submitting Bid                             |   |
|     | 3.7.1 Overview Train Stop                                          |   |
|     | 3.7.2 Requirements Train Stop                                      |   |
|     | 3.7.3 Lines Train Stop (Pricing)                                   |   |
|     | 3.7.4 Review Train Stop                                            |   |
|     | 3.7.5 Submit or Save                                               |   |
|     | 3.7.6 Revise Bid                                                   |   |
|     | 3.8 View Contracts                                                 |   |
|     | 3.9 View PDF version of Contracts                                  |   |
|     | 3.10 Manage Deliverables                                           |   |
|     | 3.11 Edit Deliverables and Add Notes/Attachments                   |   |
| 4.0 | MANAGE ORDERS                                                      |   |
|     | 4.1 Acknowledge and Accept a PO / BPA                              |   |
|     | 4.2 Acknowledge Purchase Order Schedules Using Spreadsheet         |   |

## **1.Oracle Fusion Cloud Supplier Portal**

#### 1.1 Sign In

To Sign into Supplier Portal, use the link provided in the welcome email. Then click "forgot password" to reset your password.

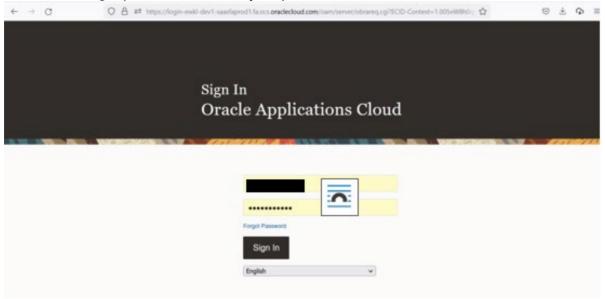

#### **1.2 Home Page**

When a user logs into the application, the user can see the Welcome page. A Welcome page has the name of the user, click the Home button task to navigate to the work areas, and Notification button that shows any action item that is received by the user.

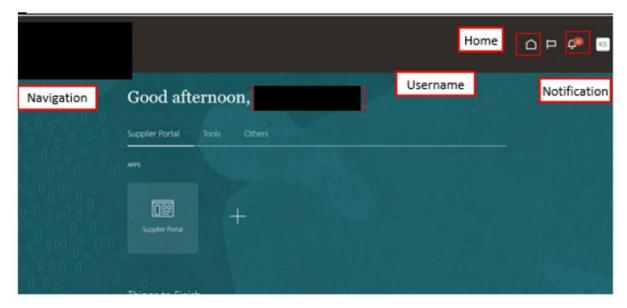

## **1.3 Navigation**

There is one work area, referred to as Supplier Portal

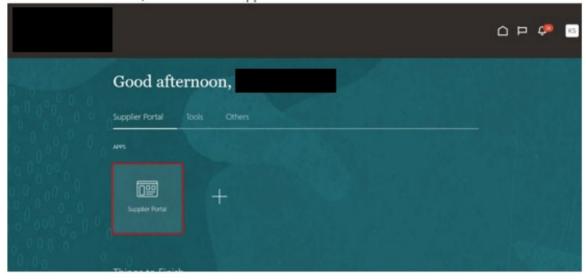

## 2.0 Overview of Supplier Portal Work Area

## 2.1 Make Changes to the Supplier Profile and Provide a Description

Log into your account and go into the supplier portal work area.

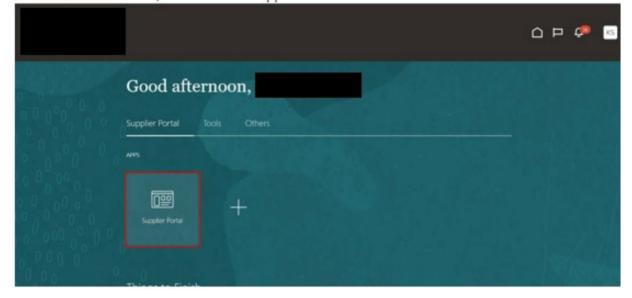

Scroll down to Company Profile tab and click Manage Profile.

| Overview - Supplier Portal - Ora X                                                                                                    | +                  |                                                                   |                                                                                                    | ~   | - | C         | o × |
|----------------------------------------------------------------------------------------------------|--------------------|-------------------------------------------------------------------|----------------------------------------------------------------------------------------------------|-----|---|-----------|-----|
| <ul> <li>         ← → C         Channel Programs         <ul> <li>Manage Programs</li> <li>Contracts and Deliverables</li> <li>Manage Contracts</li> <li>Manage Deliverables</li> </ul> </li> </ul> | D A == https://fa- | ewkl-dev1-saasfaprod1.fa.ocs.oraclecloud.com/fscmUl/faces         | /FuseWelcome?_adf.ctrl-state=8931nlj0a_5       1         Transaction Reports       1         Last 30 Days       26.3 K         PO Purchase Amount       26.3 K         Invoice Amount       621         Invoice Price Variance Amount       -559 | CAD |   | - <u></u> | ⊕ ≡ |
| Consigned Inventory   Review Consumption Advices  Invoices and Payments  Create Invoice  View Invoices  View Invoices  View Payments                                                                | ł                  | Schedules Overdue or Due Today III Invoices Overdue Supplier News |                                                                                                    |     |   |           |     |
| Negotiations  • View Active Negotiations  • Manage Responses  Qualifications                                                                                                    |                    |                                                                   |                                                                                                    |     |   |           |     |
| Manage Questionnaires     View Qualifications Company Profile     Manage Profile                                                                                                    |                    |                                                                   |                                                                                                    |     |   |           |     |

Click edit and make the changes.

| Company Profile ⊘                    |                    |                                   |                           |             | Edit Done |
|--------------------------------------|--------------------|-----------------------------------|---------------------------|-------------|-----------|
|                                      | 6.6.90             |                                   |                           |             | 175716778 |
| Organization Details Tax Identifiers | Addresses Contacts | Payments Business Classifications | Products and Services     |             |           |
| ✓ General                            |                    |                                   |                           |             |           |
| Company                              |                    |                                   | Tax Organization Type     | Corporation |           |
| Supplier Number                      |                    |                                   | Status                    | Active      |           |
| Supplier Type                        |                    |                                   | Attachments               | None        |           |
| Identification                       |                    |                                   |                           |             |           |
| D-U-N-S Number                       |                    |                                   | National Insurance Number |             |           |
| Customer Number                      |                    |                                   | Corporate Web Site        |             |           |
| sic                                  |                    |                                   |                           |             |           |
| Corporate Profile                    |                    |                                   |                           |             |           |
| Year Established                     |                    |                                   | Chief Executive Title     |             |           |
| Mission Statement                    |                    |                                   | Chief Executive Name      |             |           |

#### Click yes to proceed with change request.

| ORACLE                                                 |                                                                                        |          | $\square$ | þ ç 📧     |
|--------------------------------------------------------|----------------------------------------------------------------------------------------|----------|-----------|-----------|
| Company Profile ⑦                                      |                                                                                        |          |           | Edit Done |
|                                                        |                                                                                        |          |           |           |
| Organization Details Tax Identifiers Addresses Contact | s Payments Business Classifications Products and Services                              |          |           |           |
| ⊿ General                                              |                                                                                        |          |           |           |
| Company                                                | 🛕 Warning                                                                              | ×        |           |           |
| Supplier Number 11174                                  | POZ-2130390Making edits will create a change request for the profile. Do you want to c | ontinue? |           |           |
| Supplier Type Supplier                                 | Yes                                                                                    | No       |           |           |
| Identification                                         |                                                                                        | _        |           |           |
| D-U-N-S Number                                         | National Insurance Number                                                              |          |           |           |
| Customer Number                                        | Corporate Web Site                                                                     |          |           |           |
| SIC                                                    |                                                                                        |          |           |           |
| Corporate Profile                                      |                                                                                        |          |           |           |
| Year Established                                       | Chief Executive Title                                                                  |          |           |           |
| Mission Statement                                      | Chief Executive Name                                                                   |          |           |           |

#### 2.2 Inactivate an Address

Click on address tab.

Select the address that needs to be inactive. Click the pencil icon and select an Inactive Date, then click ok.

|                                                                                                    |              |                                 | C          | ) P 🕫 🔤        |
|----------------------------------------------------------------------------------------------------|--------------|---------------------------------|------------|----------------|
| Edit Profile Change Request:                                                                                          |              | Delete Change Request Review Ch | anges Save | Save and Close |
| Change Description Crganization Details Tax Identifiers Addresses Contacts Payments Business Classifications Products | and Services |                                 |            |                |
| Actions • View • Format • + 📝 🗶 Status Active • 🧊 Freeze of Wrap                                                      | Phone        | Address Purpose                 | Fax        | Status         |
| Main Office                                                                                                    |              | Ordering; RFQ or Bidding        |            | Active         |
| Remit To                                                                                                    |              | Remit to                        |            | Active         |
| Columns Hidden 3                                                                                                    |              |                                 |            |                |

| dit Profile Chang         | lit Address: Remit T | o        |   |                   |         |         |          | ×                         | ve and Close | Çan |
|---------------------------|----------------------|----------|---|-------------------|---------|---------|----------|---------------------------|--------------|-----|
|                           | * Address Name       | Remit To |   | * Address Purpose | Orderin | 9       |          |                           | - 10         | -   |
|                           | * Country            | Canada   | • |                   | Remit 1 |         |          |                           |              |     |
|                           | * Address Line 1     |          |   |                   | RFQ or  | Bidding |          |                           |              |     |
|                           | Address Line 2       |          |   | Phone             |         |         |          |                           |              |     |
| anization Details Tax Ide | Address Line 3       |          |   | Fax               |         | •       | Example: | <u> </u>                  |              |     |
| Actions - View - Form     | * City               | Toronto  | • | Email             |         |         | 11/21/22 |                           |              |     |
| Address Name              | * Province           | ON       |   | Inactive Date     | Active  | 6       |          |                           | Status       |     |
| Main Office               | Postal Code          |          |   | Status            | MUNE    |         |          |                           | Active       |     |
| Remit To                  | Language             | ~        |   |                   |         |         |          |                           | Active       |     |
| Columns Hidden 3          |                      |          |   |                   |         |         |          |                           |              |     |
|                           |                      |          |   |                   |         |         | 1        | O <u>K</u> <u>C</u> ancel |              |     |

#### 2.3 Inactivate a Contact

Click on contact tab.

Select the contact that needs to be inactive.

Click the pencil icon.

Scroll down to User Account area and choose Inactive from the Account Status drop down menu. Click ok.

|                       | Edit Contact:                |                               |         |                          |        | ×           |
|-----------------------|------------------------------|-------------------------------|---------|--------------------------|--------|-------------|
|                       | Salutation                   | ~                             | Phone   | •                        |        | Ç? R        |
| Edit Profile (        | * First Name                 |                               | Mobile  |                          |        | lose Cancel |
| Lant i ronie v        | Middle Name                  |                               | Fax     |                          |        |             |
|                       | * Last Name                  |                               | Email   |                          |        | 1.15-1      |
|                       | Job Title                    |                               | Status  | Active v                 |        |             |
|                       | × 1                          | idministrative contact        |         |                          |        |             |
| Organization Details  | Contact Addresses            |                               |         |                          |        |             |
| Criganization Details | Actions • View • Format •    | 🗙 🖳 🗐 Freeze 🙀 Detach         | el Wrap |                          |        |             |
| Actions + View        | Address Name                 | Address                       | Phone   | Address Purpose          | Status |             |
| Name                  | Main Office                  |                               |         | Ordering; RFQ or Bidding | Active | itus        |
|                       | Remit To                     |                               |         | Remit to                 | Active | tve         |
|                       | Columns Hidden 5             |                               |         |                          |        | ave.        |
| Columns Hidden        | ✓ User Account               |                               |         |                          |        |             |
|                       |                              | tus Active V                  |         |                          |        |             |
|                       | User Na<br>Roles Data Access | me Active sil.com<br>Inactive |         |                          |        |             |

## 2.4 Update Contact Information

Click on contact tab. Edit the contact. Click ok.

|                         |                    |              |                                |                                  |                           |              | P 🐢 🖪     |
|-------------------------|--------------------|--------------|--------------------------------|----------------------------------|---------------------------|--------------|-----------|
| dit Profile Change Requ | iest:              | ,            |                                | Delete Change Request            | Review Changes            | Save Sove    | and Close |
|                         | Change Description | on           |                                | () a vie p <b>rovinskom</b> enta |                           |              |           |
|                         | Addresses Contacts |              | assifications Products and Sen | Aces                             |                           |              |           |
| Name                    |                    | ▲♥ Job Title | ▲⊽ Email                       | ▲♥ Phone                         | Administrative<br>Contact | User Account | Status    |
|                         |                    |              |                                |                                  |                           |              | Active    |
|                         |                    |              |                                |                                  | ٥                         | 0            | Active    |
| Columns Hidden 7        |                    |              |                                |                                  |                           |              |           |

https://fa-ewkl-dev1-saasfaprod1.fa.ocs.oraclecloud.com/fscmUl/faces/FuseWelcome?\_adf.ctrl-state=8931nlj0a\_5#

#### 2.5 Submit a Profile Change Request for Approval

When the changes are made, select review changes.

| Edit Profile Change Request: 2001                                                                                                  | Delete Change Request Review Changes Save gave and Close gancel |
|----------------------------------------------------------------------------------------------------|-----------------------------------------------------------------|
| Change Description Organization Details Tax Identifiers Addresses Contacts Payments Business Classifications Products and Services |                                                                 |
| Actions + View + Format + X E. Freeze Detach + Wrap<br>Category Name                                                               | Description<br>Paper Products Supplier                          |

#### Click Submit to request for a profile changes.

|                                          |              | û P 4       | RD     |
|------------------------------------------|--------------|-------------|--------|
| Review Changes                           |              | Edit Submit | Cancel |
| Change Descri                            | ption        |             | 1'71   |
|                                          | li.          |             |        |
|                                          |              |             |        |
| View V Format V 🗍 Freeze 📆 Detach 🚽 Wrap | ,            |             |        |
| Attribute                                | Changed From | Changed To  |        |
| <ul> <li>Supplier Type</li> </ul>        |              | Contractor  |        |
|                                          |              |             |        |
|                                          |              |             |        |
|                                          |              |             |        |

#### 2.6 Delete the Profile Change Request

To delete profile change request, click on Delete change request button.

|                                          |                           | interest and the second second s |                      |                |                            |
|------------------------------------------|---------------------------|----------------------------------------------------------------------------------------------------|----------------------|----------------|----------------------------|
| Edit Profile Change Request              | t:                        |                                                                                                    | elete Change Request | Review Changes | Save Save and Close Gancel |
|                                          | Change Description        |                                                                                                    |                      | 4.6.0          |                            |
| Organization Details Tax Identifiers Add | dresses Contacts Payments | Business Classifications Products and Services                                                                                                    |                      |                |                            |
| ∡ General                                |                           |                                                                                                    |                      |                |                            |
| * Supplier Name                          |                           | Tax Organizatio                                                                                                    | n Type Corporation   | ~              |                            |
| Supplier Number                          |                           |                                                                                                    | Status Active        |                |                            |
| Supplier Type Supplier                   | ~                         | Attach                                                                                                    | ments None 🕂         |                |                            |
| 4 Identification                         |                           |                                                                                                    |                      |                |                            |
| D-U-N-S Number                           |                           | National Insurance N                                                                                                    | lumber               |                |                            |
| Customer Number                          |                           | Corporate We                                                                                                    | eb Site              |                |                            |
| sic                                      |                           |                                                                                                    |                      |                |                            |

## **3.0 RFx and Contracts**

#### **3.1 View Active Negotiations**

From the Supplier portal, under the Negotiations tab, click View Active Negotiations. This work area is to view all the RFx / bids that you can submit a quote for to the Town of Aurora.

| Channel Programs                                                                                                    | 3                                                   |                                     |           |  |
|----------------------------------------------------------------------------------------------------|-----------------------------------------------------|-------------------------------------|-----------|--|
| Manage Programs                                                                                                    |                                                     | Transaction Reports<br>Last 30 Days |           |  |
| ontracts and Deliverables                                                                                             | 2                                                   | PO Purchase Amount                  | 26.3K CAD |  |
| Manage Contracts                                                                                                    |                                                     | Invoice Amount                      | 621 CAD   |  |
| Manage Deliverables                                                                                                   |                                                     | Invoice Price Variance Amount       | -559 CAD  |  |
| onsigned Inventory                                                                                                    | Schedules Overdue or Due Today III Invoices Overdue |                                     |           |  |
| Review Consumption Advices                                                                                            | 8                                                   |                                     |           |  |
| voices and Payments                                                                                                   | Supplier News                                       |                                     |           |  |
| Create Invoice                                                                                                    | Supplier news                                       |                                     |           |  |
|                                                                                                    |                                                     |                                     |           |  |
| -                                                                                                    |                                                     |                                     |           |  |
| View Invoices                                                                                                    |                                                     |                                     |           |  |
| View Invoices     View Payments                                                                                       |                                                     |                                     |           |  |
| View Payments                                                                                                    |                                                     |                                     |           |  |
| View Payments                                                                                                    |                                                     |                                     |           |  |
| View Payments gotiations                                                                                              |                                                     |                                     |           |  |
| View Payments gotilations     View Active Negotilations     Manage Responses                                          |                                                     |                                     |           |  |
| View Payments gotilations     View Active Negotilations     Manage Responses                                          |                                                     |                                     |           |  |
| View Payments egotiations     View Active Negotiations     Manage Responses ualifications                             |                                                     |                                     |           |  |
| View Payments egotilations     View Active Negotilations     Manage Responses watifications     Manage Questionnaires |                                                     |                                     |           |  |

#### To view the RFx as a PDF, click on View PDF.

|                                      |                |                     |                        |                  |                        |                  |                    |            | Ĉ         | K5               |
|--------------------------------------|----------------|---------------------|------------------------|------------------|------------------------|------------------|--------------------|------------|-----------|------------------|
| Active Negotiations                  |                |                     |                        |                  |                        |                  |                    |            |           | Done             |
|                                      |                |                     |                        |                  |                        | NAME OF COM      | Time Z             | one Easter | n Stand   | lard Tim         |
| # Search                             |                |                     |                        |                  | 0                      | Manage Watchlist | Saved Search       | Open Invit | ations    | ¥                |
| ** Negotiation                       |                |                     |                        |                  | ** Invitation Red      | seived Yes v     |                    | ** At leas | st one is | required         |
| ** Title                             |                |                     |                        |                  | Response Subr          |                  |                    |            |           |                  |
| ** Negotiation Close By              | vdiyy Dig      |                     |                        |                  | Negotiation Open       | Since m/d/yy     | 5                  |            |           |                  |
|                                      |                |                     |                        |                  |                        |                  |                    | Search     | Reset     | Save             |
| earch Results                        |                |                     |                        |                  |                        |                  |                    |            |           |                  |
| Actions • View • Format • 📃 Freeze 📓 | Detach of Wrap | Accept Terms        | Acknowledge Participat | ion Create Respo | nse                    |                  |                    |            |           |                  |
| Negotiation Title                    |                | Negotiation<br>Type | Time Remaining         | Close Date       | Your W<br>Responses Pa |                  | Unread<br>Messages | View PDF   | Resp      | ponse<br>adsheet |
|                                      |                | IRFQ                | 80 Days 19 Hours       | 2/10/23 10:01 AM | 1 Ye                   | 15               | 0                  | 00         | 3         | 70               |

#### **3.2 View Attachments Associated with the Negotiation/ Response**

Select the negotiation you wish to view, by clicking on the Negotiation number.

|                                      |                     |              |                      |                   |                      |               | Ć                 | קנ        | Ç.         | KS        |
|--------------------------------------|---------------------|--------------|----------------------|-------------------|----------------------|---------------|-------------------|-----------|------------|-----------|
| Active Negotiations                  |                     |              |                      |                   |                      |               |                   |           |            | Dgne      |
|                                      |                     |              |                      | -                 | -                    |               | Time 2            | Ione East | ern Stan   | Sard Time |
| # Search                             |                     |              |                      |                   | Mar                  | age Watchlist | Saved Search      | Open In   | vitations  | v         |
| ** Negotiation                       |                     |              |                      |                   | ** Invitation Receiv | ed Yes 🗸      |                   | ** At is  | ast one li | required  |
| ** Title                             |                     |              |                      |                   | Response Submitt     | ed No 🗸       |                   |           |            |           |
| ** Negotiation Close By              | m/d/yy              | 5            |                      |                   | Negotiation Open Sin | ce midiyy     | 5                 | ]         |            |           |
|                                      |                     |              |                      |                   |                      |               |                   | Search    | Reset      | Save      |
| Search Results                       |                     |              |                      |                   |                      |               |                   |           |            |           |
| Actions • View • Format • 📰 Freeze 6 | Detach al Wrap      | Accept Terms | Acknowledge Particip | pation Create Res | ponse                |               |                   |           |            |           |
| Negotiation Title                    | Negotiation<br>Type | Buyer        | Supplier Site        | Time Remaining    | Close Date All       | Responses     | Your<br>Responses |           | ate        | Monit     |
| 000030-22                            | IRFQ                |              |                      | 80 Days 19 Hours  | 2/10/23 10:01 AM     | Sealed        | 1                 | Yes       |            | 12        |
| <                                    |                     |              |                      |                   |                      |               |                   |           |            | >         |

#### Select Actions, View, then View Attachments.

|                                             |                |                  |        |             |               |   |          | ۵                | P 🗸              |     | KS   |
|---------------------------------------------|----------------|------------------|--------|-------------|---------------|---|----------|------------------|------------------|-----|------|
| IRFQ:                                       |                |                  |        |             |               |   | Aessages | Create Response  | Actions <b>T</b> |     | gne  |
| Currency = Canadian Dollar                  |                |                  |        |             |               |   |          | Time Zor         | Respond          | Þ   | Time |
|                                             | 6 6 6          |                  | 151-15 | I TH A FORM | IN THE OWNER. |   | 6.0      | 0100             | Analyze          | Þ   | 151  |
|                                             | Title          |                  |        |             |               | - | Oper 1   | New PDF          | View             | - > |      |
|                                             | Status         | Active (Locked)  |        |             |               | 0 | los V    | /iew Attachments |                  |     |      |
|                                             | Time Remaining | 80 Days 19 Hours |        |             |               |   | _        |                  |                  |     |      |
| Table of Contents<br>Cover Page<br>Overview | Cover Page     |                  |        |             | where         |   |          |                  |                  |     |      |
| Requirements                                |                |                  |        |             |               |   |          |                  |                  |     |      |
| Lines                                       |                |                  |        | A           |               |   |          |                  |                  |     |      |
| Contract Terms                              |                |                  |        | AUR         | OR/           |   |          |                  |                  |     |      |
|                                             |                |                  |        | You're in g | Good Company  | y |          |                  |                  |     |      |

#### **3.3 Acknowledge Participation in Negotiations**

If you are going to participate in a bid, you can acknowledge participation. This will allow the Town of Aurora to know if they should expect your bid.

|                                                                                        |                                                                                     |                  | i i i i i i i i i i i i i i i i i i i                                              | <u> </u>     | ¢® 📧                                  |
|----------------------------------------------------------------------------------------|-------------------------------------------------------------------------------------|------------------|------------------------------------------------------------------------------------|--------------|---------------------------------------|
| Active Negotiations                                                                    | Acknowledge Participation                                                           | ×                |                                                                                    | e Zone Easte | Done<br>ern Standard Time             |
|                                                                                        | Will Participate 💿 Yes                                                              |                  |                                                                                    |              | 1111 11                               |
| # Search                                                                               | O No                                                                                |                  | Manage Watchlist Saved Sear                                                        | th Open Inv  | itations ~                            |
| ** Negotiation ** Title ** Negotiation Close By In/dayy                                | Note to Buyer                                                                       |                  | Invitation Received Yes v<br>Response Submitted No v<br>potation Open Since m/d/yy | ** At les    | ast one is required                   |
| Search Results<br>Actions • View • Format • Freeze Detach al Wrap<br>Negotiation Title | Last Acknowledgment Will participate Last Acknowledgment Date 11/14/2 9:58 AM OK OK | and and a second | Your Will Unread<br>esponses Participate Messager                                  | Lances       | Reset Save<br>Response<br>Spreadsheet |
| 000030-22                                                                              | IRFQ 80 Days 19 Hours 2/10/23 10:01 /                                               |                  | esponses i merchane message.                                                       |              | m                                     |
| Columns Hidden 4                                                                       |                                                                                     |                  |                                                                                    |              |                                       |

#### **3.4 Create Response in Negotiations**

Select create a response to participate in a bid.

|                                      |                     |                                |                      |                        |                           | С <sup>33</sup> кs        |
|--------------------------------------|---------------------|--------------------------------|----------------------|------------------------|---------------------------|---------------------------|
| Active Negotiations                  |                     |                                |                      |                        |                           | Done                      |
|                                      |                     |                                |                      |                        | Time Zone East            | ern Standard Time         |
|                                      |                     |                                |                      | 16699                  | AND HAVE I                | 1135 75                   |
| Search                               |                     |                                |                      | Manage Watchlist Sav   | ved Search Open In        | vitations 🗸               |
|                                      |                     |                                |                      |                        | ** At le                  | ast one is required       |
| ** Negotiation                       |                     |                                | ** Invitation F      | Received Yes 🗸         |                           |                           |
| ** Title                             |                     |                                | Response S           | ubmitted No 🗸          |                           |                           |
| ** Negotiation Close By m/d          | d/yy                |                                | Negotiation Op       | en Since m/d/yy        | 1<br>0                    |                           |
|                                      |                     |                                |                      |                        | Search                    | Reset Save                |
| Search Results                       |                     |                                |                      |                        |                           |                           |
| Actions View View Format View Freeze | etach 🚽 Wrap Accept | Terms Acknowledge Participatio | on Create Response   |                        |                           |                           |
| Negotiation Title                    | Nego<br>Type        | tiation Time Remaining         | Close Date Responses | Will<br>Participate Me | Unread<br>essages View PD | F Response<br>Spreadsheet |
| 000030-22                            | IRFQ                | 80 Days 19 Hours               | 2/10/23 10:01 AM 1   | Yes                    | 0 🔯                       | Ŧ                         |
| Columns Hidden 4                     |                     |                                |                      |                        |                           |                           |

#### **3.5 Respond by Spreadsheet**

Select Response Spreadsheet to respond by spreadsheet.

|                                      |                 |                     |                         |                  |                                                         |                    |             | Ç 🔊 KS                  |
|--------------------------------------|-----------------|---------------------|-------------------------|------------------|---------------------------------------------------------|--------------------|-------------|-------------------------|
| Active Negotiations                  |                 |                     |                         |                  |                                                         |                    |             | Done                    |
|                                      |                 |                     |                         |                  |                                                         | Time 2             | Zone Easter | m Standard Time         |
| ⊿ Search                             |                 |                     |                         |                  | Manage Watchlist                                        | Saved Search       | Open Invit  | tations ~               |
| ** Negotiation                       |                 |                     |                         |                  | ** Invitation Received Yes v<br>Response Submitted No v |                    | ** At lea   | st one is required      |
| ** Negotiation Close By              | m/d/yy 👸        |                     |                         |                  | Negotiation Open Since m/d/yy                           | 6                  |             | _                       |
|                                      |                 |                     |                         |                  |                                                         |                    | Search      | Reset Save              |
| Search Results                       |                 |                     |                         |                  |                                                         |                    |             |                         |
| Actions • View • Format • 📰 Freeze 🚡 | Detach + Wrap A | ccept Terms         | Acknowledge Participati | on Create Respon | 15.0                                                    |                    |             |                         |
| Negotiation Title                    |                 | Negotiation<br>Type | Time Remaining          | Close Date       | Your Will<br>Responses Participate                      | Unread<br>Messages | View PDF    | Response<br>Spreadsheet |
| 000030-22                            |                 | IRFQ                | 80 Days 19 Hours        | 2/10/23 10:01 AM | 1 Yes                                                   | 0                  |             | <u>ju</u>               |
| Columns Hidden 4                     |                 |                     |                         |                  |                                                         |                    |             |                         |

## 3.6 Bid Submission for Mid-Value

#### 3.6.1 Navigating to the Bid

From the Home area of the Oracle portal, click on the invitation notification.

Important note: The Oracle platform refers to Bids as a "Negotiation". This is a Bid and is not to be negotiated, that terminology is the default Oracle terminology.

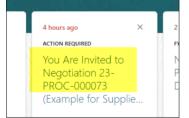

This window will pop up. From this window you can view the Bid PDF, view the bid, or create a new response by clicking on the various areas indicated below:

| I                              | , <u>, , , , , , , , , , , , , , , , , , </u>                                                                                                    |
|--------------------------------|----------------------------------------------------------------------------------------------------|
| ivited to Negotiation 23-PROC- | -000073 (Example for Suppliers - Mid Value Quote in Oracle) Actors • Accept Invitation Decline Invitation                                                                                                    |
|                                |                                                                                                    |
|                                | Negotiation Invitation                                                                                                    |
|                                | Example for Suppliers - Mid Value Quote                                                                                                    |
|                                | in Oracle                                                                                                    |
|                                | The Corporation of the Town of Aurora                                                                                                    |
|                                | From Charlene Waters                                                                                                    |
|                                | IRFQ 23-PROC-000073                                                                                                    |
|                                | Opens 7/20/23 8:59 AM                                                                                                    |
|                                | Closes 8/31/23 10:00 AM                                                                                                    |
|                                | Supplier                                                                                                    |
|                                | Supplier Site MAIN                                                                                                    |
|                                | Supplier Contact                                                                                                    |
|                                | Acknowledge By 7/23/23 8:59 AM                                                                                                    |
|                                | You are receiving this notification from company The Corporation of the Town of Aurora<br>because you are identified as a potential supplier for our organization. We are requesting<br>proposals based on the requirements found in the attached file.<br>Within this file you will also find detailed instructions including information such as<br>submission procedures, time frames, and evaluation criteria. Your participation is optional,<br>and your response will be electronically processed through our procurement application. |
|                                | If you do not want to receive future notifications, or would like us to redirect this message to<br>another person in your organization, write to us at this e-mail address: CWaters@aurora.ca.                                                                                                    |
|                                | Thank you,                                                                                                    |
|                                | Charlene Waters                                                                                                    |
|                                |                                                                                                    |
|                                | Assigned to M                                                                                                    |
|                                | 7/20/23 9:02 AM                                                                                                    |
|                                | Submitted by 1                                                                                                    |
|                                | 23-PROC-000073_SUPPLIER.pdf     PDF version of Document and quote requirements                                                                                                    |
|                                | View Negotiation Click to navigate to the bid information and requirements                                                                                                    |
|                                | Create New Response Click to start responding to quote                                                                                                    |
|                                | Acknowledge Participation                                                                                                    |

Click on the 'View Negotiation' button.

You will be brought into the bid where you can review the specifications, requirements, and terms. This is not where you will submit a response, this area is to first review the Bid.

#### **3.6.2 Review the Bid**

Once you click into the bid, it lands on the "Cover Page". On the left side you will see a Table of Contents with links. Clicking on these links brings you to each different area of the Bid.

| IRFQ: 23-PROC            | 2-000073                                 |
|--------------------------|------------------------------------------|
| Currency = Canadian Doll | ar                                       |
|                          | Titl                                     |
|                          | Statu                                    |
|                          | Time Remainin                            |
| Table of Contents        | Cover Page                               |
| Overview<br>Requirements |                                          |
| Lines                    | AURORA                                   |
| Contract Terms           | THE CORPORATION OF TOWN OF AURORA (TOWN) |
|                          | DEPARTMENT: COMMUNITY SERVICES           |

#### 3.6.2.1 Cover Page

The cover page has titles and details about the bid including open and closing dates:

| IRFQ: 23-PROC-000073                                                                                                    |                                                   | Mess       | sages Cri    | ate Respo | 190 A.   |
|----------------------------------------------------------------------------------------------------|---------------------------------------------------|------------|--------------|-----------|----------|
| Currency = Canadian Dollar                                                                                                    |                                                   |            |              | Tin       | e Zone E |
|                                                                                                    |                                                   |            |              |           |          |
| Title                                                                                                    | Example for Suppliers - Mid Value Quote in Oracle | Open Date  | 7/20/23 8:59 | AM .      |          |
| Status                                                                                                    | Active (Locked)                                   | Close Date | 8/31/23 10:0 | 0 AM      |          |
| Time Remaining                                                                                                    | 41 Days 20 Hours                                  |            |              |           |          |
| Table of Contents<br>Cover Page<br>Coverage<br>Regenerates<br>Live<br>Coveract Terms<br>Coveract Terms<br>Coveract Te |                                                   |            |              |           |          |
| Issue Date: 7/20/23 5:59 AM<br>Closing Time and Date: 8/31/23 10:00 AM Local Time                                                                                                    |                                                   |            |              |           |          |
|                                                                                                    |                                                   |            |              |           |          |

#### 3.6.2.2 Overview Area

The Overview page is where you can view all the Bid instructions, terms and conditions by clicking on the various areas and arrows:

| able of Contents | Overview                                                                                                    |
|------------------|----------------------------------------------------------------------------------------------------|
| Cover Page       |                                                                                                    |
| Overview         | Title Example for Suppliers - Mid Value Quote in Oracle<br>Synopsis                                                                                 |
| Requirements     | ognopana (/                                                                                                    |
| Lines            | Unlocked By                                                                                                    |
| Contract Terms   | Unlocked Date                                                                                                    |
|                  |                                                                                                    |
|                  | Expand All                                                                                                    |
|                  | General                                                                                                    |
|                  | Introduction                                                                                                    |
|                  | The Corporation of the Town of Aurora (the "Town") invites you to submit a non-binding quotation for the Deliverables described in this IRFQ.       |
|                  | 1.1.1 Electronic bid submissions only are to be submitted in the Oracle Fusion sourcing module.                                                     |
|                  | 1.1.2 All questions are to be emailed to the Department Contact.                                                                                    |
|                  | 1.1.3 Bid submissions will NOT be considered unless this form is completed in full and returned on, or before the above date and time.              |
|                  | The complete reportion must be received in the Oracle Environ coursing module by the Closing Time and Date. Late submissions will not be considered |
|                  | Schedule                                                                                                    |
|                  | Preview Date                                                                                                    |
|                  | Close Date 8/31/23 10:00 AM                                                                                                    |
|                  | _ Negotiation Controls                                                                                                    |
|                  |                                                                                                    |
|                  | Response Visibility Sealed                                                                                                    |
|                  | Lines                                                                                                    |
|                  | Rank Indicator                                                                                                    |
|                  | Ranking Method                                                                                                    |
|                  |                                                                                                    |
|                  | ▲ Terms                                                                                                    |
|                  | Instructions                                                                                                    |
|                  | TERMS AND CONDITIONS                                                                                                    |
|                  | Bidders shall view the Definitions and Terms and Conditions which shall form part of the IRFQ document.                                             |
|                  | Click <u>THIS LINK</u> on the Town of Aurora web site to access the Definitions and Terms and Conditions.                                           |
|                  |                                                                                                    |
|                  | Business Terms                                                                                                    |

#### **3.6.2.3 Review the Specifications/Attachments**

The right side of the Overview page has an "Attachments" area. This is where specifications and drawings have been uploaded for your review. Click on the document filename to download it. Bidders are responsible for reviewing all attachments and must acknowledge that they have reviewed when they create their response:

|               |                     |      | LM               | essages Action  |
|---------------|---------------------|------|------------------|-----------------|
|               |                     |      |                  | Time Zone Easte |
|               | Open                | Date | 7/20/23 8:59 AM  |                 |
|               | Close               | Date | 8/31/23 10:00 AM |                 |
|               |                     |      |                  |                 |
|               |                     |      |                  |                 |
|               |                     |      |                  |                 |
| Buyer         |                     |      |                  |                 |
| Outcome       | Purchase Order      |      |                  |                 |
| Unsealed By   |                     |      |                  |                 |
| Unsealed Date |                     |      |                  |                 |
| Attachments   | Specifications.docx |      |                  |                 |

#### **3.6.2.4 Review the Requirements**

The requirements section has all the submission information that will be required from all Bidders for the Bid. This includes acknowledgements (such as conflict of interest or acknowledgement that the specifications have been reviewed) and information requested (for example references).

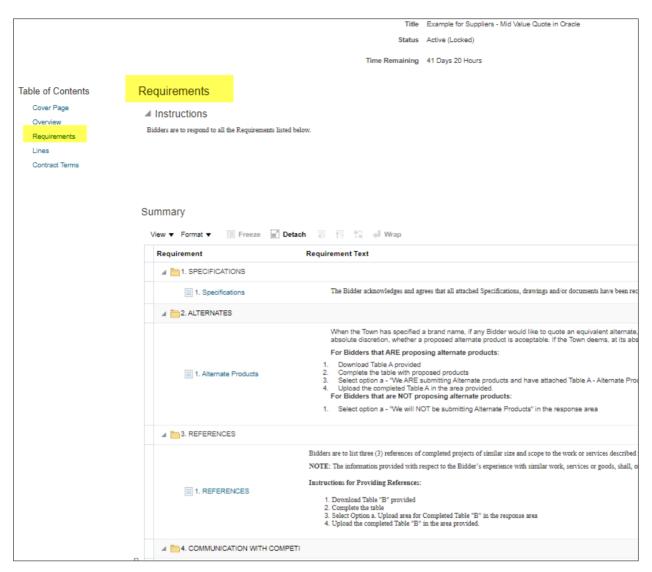

#### 3.6.2.5 Review Lines Section

This section is a preview of the pricing line that will be in the response area.

### **3.7 Creating A Response/Submitting Bid**

Once you have reviewed the specifications and requirements and are ready to submit a response, click the "Create Response" button in the top right corner of the page:

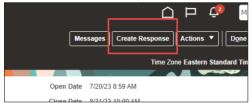

This will open the response area. At the top of this area there are train stops. Bidders are to click on each of these train stops to navigate through the bid response.

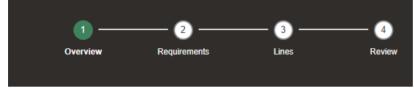

#### 3.7.1 Overview Train Stop

The Town does not require any information to be submitted in the Create Response Overview Area. All fields are to be left blank. Please move on to the next train stop – "Requirements".

| Create Response (Quote 22003): Overview () |                                                   | casuges    | Respond by spreadsheet | Acuons     |
|--------------------------------------------|---------------------------------------------------|------------|------------------------|------------|
|                                            |                                                   |            |                        |            |
|                                            |                                                   | N N        |                        |            |
| Title                                      | Example for Suppliers - Mid Value Quote in Oracle |            | Time Remaining 41 Days | s 20 Hours |
| Close Date                                 | 8/31/23 10:00 AM                                  |            |                        |            |
| General                                    |                                                   |            |                        |            |
| Supplier                                   | Reference Numb                                    | ber        |                        |            |
| Supplier Site MAIN                         |                                                   |            |                        |            |
| Negotiation Currency CAD                   | Note to Buy                                       | yer        |                        | 11         |
| Response Currency CAD                      | Attachmer                                         | nts None = | +                      |            |
| Price Precision 2 Decimals Maximu          | im                                                |            |                        |            |
| Response Valid Until m/d/yy h:mm a         | to .                                              |            |                        |            |
|                                            |                                                   |            |                        |            |

#### 3.7.2 Requirements Train Stop

The Requirements area contains several steps which include acknowledgements or uploading information.

When you are in the Requirements area, you will see a navigation button on the right side of the screen where you can navigate to each response requirement either by clicking the arrows or choosing from the drop-down menu.

Drop down menu, and arrow (highlighted):

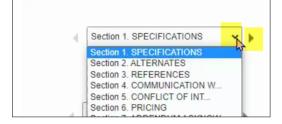

**3.2.1 Specifications:** Respond by clicking the circle to acknowledge the required action.

| Create Response (Quote 22003): Requirements ®                                                                                                    | Requirements | 3<br>Lines | Review | Messages Respond by Spreadsheet 💌 Actions | Back Negt Save V Subgit Cancel                                |
|----------------------------------------------------------------------------------------------------|--------------|------------|--------|-------------------------------------------|---------------------------------------------------------------|
| Time Remaining 41 Days 20 Hours                                                                                                    |              |            |        | Close Date 8/31/23 10:00 AM               | Last Saved 7/20/23 1:32 PM<br>Time Zone Eastern Standard Time |
| Section 1. SPECIFICATIONS <sup>*</sup> 1. The Bidder acknowledges and agrees that all attached Specifications, drawings and or documents have been received and reviewed by the<br>Bidder, and that these specifications from part of the JEPG document. |              |            |        |                                           | Section 1. SPECIFICATIONS                                     |
| a We have reviewed all attachments and specifications                                                                                                    |              |            |        |                                           | Section 1. SPECIFICATIONS                                     |

**3.2.2 References:** The References section is an example of a requirement that bidders must action by downloading, completing, and uploading a form.

In the "Attachments" area, you will see the form required. Click on the link to download it. Complete the form and save on your desktop.

Click the circle beside the "a." After clicking this circle an upload area will appear:

| Section 3 | 3. REFERENCES                                                                                                    |  |  |  |  |  |  |  |  |
|-----------|----------------------------------------------------------------------------------------------------|--|--|--|--|--|--|--|--|
| * 1.      | * 1.<br>Bidders are to list three (3) references of completed projects of similar size and scope to the work or services described in this IRFQ completed within the last five (5) years. Municipal references are preferred and, as a minimum, at least one (1) of the required project references should from a municipality or similar government agency. |  |  |  |  |  |  |  |  |
|           | NOTE: The information provided with respect to the Bidder's experience with similar work, services or goods, shall, once completed, be deemed<br>by the Town to constitute references and by filling out the form, the Bidder hereby authorizes the Town to contact any party set out in the table.                                                          |  |  |  |  |  |  |  |  |
|           | Instructions for Providing References:                                                                                                    |  |  |  |  |  |  |  |  |
|           | <ol> <li>Download Table "B" provided</li> <li>Complete the table</li> <li>Select Option a. Upload area for Completed Table "B" in the response area</li> <li>Upload the completed Table "B" in the area provided.</li> </ol>                                                                                                    |  |  |  |  |  |  |  |  |
|           | Attachments Table B - References.docx Click this area to download references form.<br>a. Upload area for completed Table "B"                                                                                                    |  |  |  |  |  |  |  |  |

Upload the completed references form by clicking the "+" button:

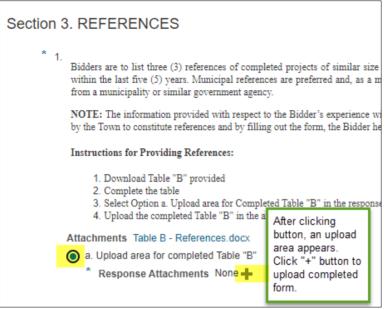

An Attachments upload window appears.

Click the "+" button and ensure the "Category" is "From Supplier" Click "choose file" to upload document.

Populate the "Description" field with a short description.

#### Click "OK".

| Attachments     | + ×             |                            |       |             |             |
|-----------------|-----------------|----------------------------|-------|-------------|-------------|
| Туре            | Category        | * File Name or URL         | Title | Description | Attached By |
| File 🗸          | From Supplier - | Choose File No file chosen |       |             | MENICK GAMA |
| Rows Selected 1 |                 | 2                          |       | 3           |             |
|                 |                 |                            |       |             |             |

**3.2.3 Alternates (If Applicable):** Some Bids will have an 'Alternates' section. Review the instructions. In the "Attachments" area, you will see the form required.

If you are submitting alternate products, click on the link to download it. Complete the form and save on your desktop.

Click the circle beside the "a." After clicking this circle an upload area will appear. Click the "+" button.

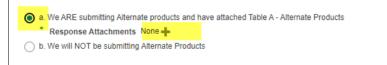

#### An Attachments upload window appears.

- 1. Click the "+" button and ensure the "Category" is "From Supplier"
- 2. Click "choose file" to upload document.
- 3. Populate the "Description" field with a short description.
- 4. Click "OK".

|   | tachments       | 1             | ant and an an all and the  |       |             |           |          |
|---|-----------------|---------------|----------------------------|-------|-------------|-----------|----------|
| 1 | Actions  View   | + ×           |                            |       |             |           |          |
|   | Туре            | Category      | * File Name or URL         | Title | Description | Attached  | Ву       |
|   | File 🗸          | From Supplier | Choose File No file chosen |       |             |           | )<br>AMA |
| I | Rows Selected 1 |               | 2                          |       | 3           |           |          |
|   |                 |               |                            |       |             | <u> Ф</u> |          |

If you are not submitting alternates, choose the "We will NOT be submitting Alternates" option.

**3.2.4 Communication with Competitors:** Read instructions. If there is a disclosure required, populate the field with this information. If there are no disclosures, respond "none".

**3.2.5 Conflict of Interest:** Read instructions and respond by selection the appropriate option.

**3.2.6 Pricing:** Respond by clicking the circle to acknowledge the required action.

**3.2.7 Addendum Acknowledgement:** Respond by clicking the circle to acknowledge the required action.

#### 3.7.3 Lines Train Stop (Pricing)

The "Lines" train stop is where all fees/pricing are to be entered. In the "Response Price" field, enter your bid price.

The "Promised Delivery Date" area will automatically populate with the Town of Aurora delivery requirements date. Bidders are not to change this date.

|                                                          | 1 —      |              | <u> </u> |               |                               |                          |                                                      |
|----------------------------------------------------------|----------|--------------|----------|---------------|-------------------------------|--------------------------|------------------------------------------------------|
| Create Response (Quote 22003): Lines 🕜                   | Overview | Requirements | Lines    | Review        | ages Respond by Spreadsheet 🔻 | Actions                  | iext Save 🔻 Submit Cano                              |
| urrency = Canadian Dollar                                |          |              |          |               |                               |                          | Last Saved 7/20/23 1:4<br>Time Zone Eastern Standard |
| Time Remaining 41 Days 20 Hours                          |          |              |          |               | Close Date 8/31/23            | 10:00 AM                 |                                                      |
| Actions 👻 View 💌 Format 👻 🥒 Freeze 📓 Detach 🦷 📅 🏥 📣 Wrap |          |              |          |               |                               |                          |                                                      |
| Line Description                                         |          |              |          | Category Name | Start Price Response Price    | Response<br>Quantity UOM | Line Amount Promised<br>Delivery Date                |
| 1 Price for the goods or services requested              |          |              |          | TOA Default   |                               |                          | m/d/yy ß                                             |
| Columns Hidden 8                                         |          |              |          |               |                               |                          |                                                      |
| Grand Totals                                             |          |              |          |               |                               |                          |                                                      |
| All response lines are included.<br>Response Amount 0.00 |          |              |          |               |                               |                          |                                                      |

#### 3.7.4 Review Train Stop

The Review train stop allows bidders to check their response if needed, before submitting. Navigate to the various areas by clicking on the "Overview/Requirements/Lines" tabs indicated below.

| ORACLE                     |                    |            |                                 |                    |                  |            |        |
|----------------------------|--------------------|------------|---------------------------------|--------------------|------------------|------------|--------|
|                            |                    |            |                                 | •                  |                  | — <u> </u> |        |
| Review Response            | e: Quote 22003 🕐   |            |                                 | Overview           | Requirements     | Lines      | Review |
| Currency = Canadian Dollar |                    |            |                                 |                    |                  |            |        |
|                            |                    |            |                                 |                    |                  |            |        |
|                            |                    | Title      | Example for Suppliers - Mid Val | ue Quote in Oracle |                  |            |        |
|                            |                    | Close Date | 8/31/23 10:00 AM                |                    |                  |            |        |
| Overview Requirements      | Lines              |            |                                 |                    |                  |            |        |
| General                    |                    |            |                                 |                    |                  |            |        |
| Supplier                   |                    |            |                                 |                    | Reference Number |            |        |
| Supplier Site              | MAIN               |            |                                 |                    | Note to Buyer    |            |        |
| Negotiation Currency       | CAD                |            |                                 |                    |                  |            |        |
| Response Currency          | CAD                |            |                                 |                    | Attachments N    | ione       |        |
| Price Precision            | 2 Decimals Maximum |            |                                 |                    |                  |            |        |
| Response Valid Until       |                    |            |                                 |                    |                  |            |        |

#### VIEW PDF:

To view a PDF version of your submission, click "Actions>View Response PDF."

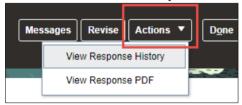

#### 3.7.5 Submit or Save

You can save your bid as you are working through it by clicking the 'save' button in the top right corner. If you need to save your bid to come back later, click the drop-down arrow beside the save button and click "save and close".

If you are ready to submit your bid, click "Submit".

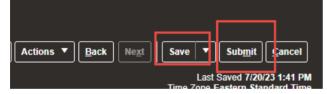

#### 3.7.6 Revise Bid

\*\*\*Only possible before closing date/time If you need to revise your Bid, first navigate to "supplier Portal" area in Oracle after logging in:

| Rec  | eivables        | Supplier Portal | Tools | Others |
|------|-----------------|-----------------|-------|--------|
| APPS |                 |                 |       |        |
| Г    |                 |                 |       |        |
|      | Supplier Portal | +               |       |        |

Navigate to your bid response through either "View Active Negotiations" or "Manage Responses":

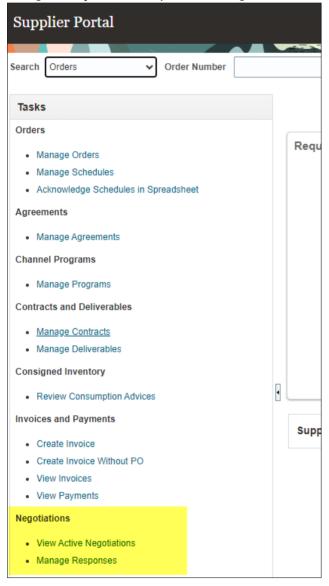

In this example, "View Active Negotiations" was clicked. You will see all your negotiations/bids. Click on the response number beside the bid:

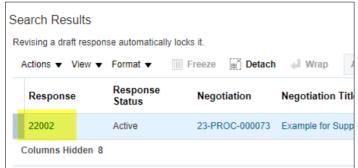

Once you are in, click the 'Revise" button on the top right corner of the screen:

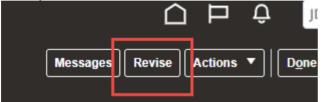

You can now edit your response.

\*\*Important note, you must submit again for you to have a response submitted before the closing date and time. If you do not, no bid will have been submitted.

#### **3.8 View Contracts**

From the Supplier portal, under the Contracts and deliverables tab, click Manage Contracts.

|                                                                                                    |                                       | ۵                                                                                                    | p 🐢 ĸ |
|----------------------------------------------------------------------------------------------------|---------------------------------------|----------------------------------------------------------------------------------------------------|-------|
| Supplier Portal                                                                                             |                                       |                                                                                                    |       |
| Search Orders V Order Number                                                                                | 9                                     |                                                                                                    |       |
| Tasks                                                                                                    |                                       |                                                                                                    | 0     |
| Orders  Manage Orders Manage Schedules Advection Spreadsheet  Agreements Manage Agreements Channel Programs | Requiring Attention                   | Recent Activity       Last 30 Days       Negotiation invitations     1       Negotiation responses awarded or rejected     1       Agreements opened     2       Orders opened     6                               |       |
| Manage Programs     Manage Programs     Manage Contracts     Manage Deliverables                            | 1 3<br>Schedules Overdae or Due Today | Transaction Reports           Last 30 Days           PO Purchase Amount         31.7K         CAD           Invoice Amount         26.4K         CAD           Invoice Price Variance Amount         0         CAD |       |

Click Search to see a listing of contracts.

| Manage Contracts                                                  |                      |                  |                  |                        |                      |         | Done                  |
|-------------------------------------------------------------------|----------------------|------------------|------------------|------------------------|----------------------|---------|-----------------------|
|                                                                   | WARN MANY & R.M. V.  |                  |                  | -                      | 10000000             |         | NATURA I              |
| ⊿ Search                                                          |                      |                  |                  |                        |                      |         |                       |
| Number Starts with v                                              |                      | Amount E         | quals v          |                        |                      |         |                       |
| Name Contains 🗸                                                   | 1                    | Agreed Amount Ed | quais v          |                        | 1                    |         |                       |
| Status Equais V                                                   |                      | Туре             |                  | •                      |                      |         |                       |
| Payment Terms v                                                   | Source Do            | cument Number St | tarts with v     |                        |                      |         |                       |
| - agrinante narina                                                |                      |                  |                  |                        |                      |         |                       |
|                                                                   |                      |                  |                  |                        |                      |         | Search Reset          |
|                                                                   |                      |                  |                  |                        |                      |         | Search Reset          |
| Search Results                                                    |                      |                  |                  |                        |                      |         | Search Reset          |
|                                                                   |                      |                  |                  |                        |                      |         | Search Reset          |
| Search Results                                                    | Name                 | Status           | Туре             | Start Date             | End Date             | Preview | Search Reset          |
| Search Results<br>Actions • View • 🎢 🕎 Detach                     | Name<br>RFQ Vehicles | Status<br>Active | Type<br>Contract | Start Date<br>11/10/22 | End Date<br>11/11/23 | Preview | Contract              |
| Search Results<br>Actions ▼ View ▼ 『『 □? 』 Detach<br>Number       |                      |                  |                  | 11/10/22               |                      |         | Contract<br>Documents |
| Search Results<br>Actions V View V III III Detach<br>Number<br>19 | RFQ Vehicles         | Active           | Contract         | 11/10/22<br>11/17/22   |                      |         | Contract<br>Documents |

#### **3.9 View PDF version of Contracts**

Click on Preview to view a PDF of the contract.

| Manage Contrac   | cts                |   |                  |                 |                |                         |                |         | Done         |
|------------------|--------------------|---|------------------|-----------------|----------------|-------------------------|----------------|---------|--------------|
|                  |                    |   | ATT MALE ALLER A |                 |                | No. of Concession, Name | and the second |         | PROVINCE IN  |
| ✓ Search         |                    |   |                  |                 |                |                         |                |         |              |
| Number           | Starts with 🗸      |   |                  | Amount E        | iquals 🗸       |                         |                |         |              |
| Name             | Contains 🗸         |   |                  | Agreed Amount E | iquals 🗸       |                         |                |         |              |
| Status           | Equals 🗸           | • |                  | Туре            |                | •                       |                |         |              |
| Payment Terms    | · ·                |   | Source Do        | cument Number S | itarts with v  |                         |                |         |              |
|                  |                    |   |                  |                 |                |                         |                |         | Search Reset |
| Search Results   |                    |   |                  |                 |                |                         |                |         |              |
|                  | 💯 🕎 📝 Detach       |   |                  |                 |                |                         |                |         |              |
| Number           | 2° =1 (0.) =1 = 10 |   | Name             | Status          | Туре           | Start Date              | End Date       | Preview | Contract     |
| Number           |                    |   | Name             | outus           | type           | Start Date              | End Date       | Fleview | Documents    |
| 19               |                    |   | RFQ Vehicles     | Active          | Contract       | 11/10/22                | 11/11/23       |         | B            |
| 33               |                    |   | Contract for Ma  | Active          | Blanket Agreem | 11/17/22                |                |         | 8            |
| 21               |                    |   | BPA for cars     | Active          | Blanket Agreem | 11/10/22                | 11/10/24       | 89      | •            |
| 29               |                    |   | Template 6       | Closed          | Contract       | 11/14/22                | 11/15/22       | -       | в            |
| Columns Hidden 6 |                    |   |                  |                 |                |                         |                |         |              |

#### **3.10 Manage Deliverables**

From the Supplier portal, under the Contracts and deliverables tab, click Manage Deliverables.

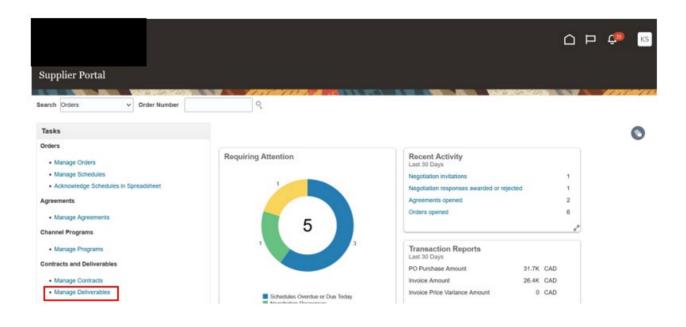

|                                                                      |                       |                       |                              |                         |            | 습 며 🕫 📧                        |
|----------------------------------------------------------------------|-----------------------|-----------------------|------------------------------|-------------------------|------------|--------------------------------|
| Manage Deliverables ②                                                |                       |                       |                              |                         |            | Done                           |
| Search Deliverable Name Starts with  Status                          |                       |                       |                              |                         | 6 .00 . 01 | Saved Search My Deliverables V |
| Status Equals V Operator                                             | ~                     |                       |                              | nt Number Starts with v |            | ~                              |
| Due Date Equals v m/d/yy                                             | 60                    |                       |                              |                         |            |                                |
|                                                                      |                       |                       |                              |                         |            | Search Reset Save              |
| Search Results<br>Actions • View • Format • / III Freeze 4 Wra       | p                     |                       |                              |                         |            |                                |
| Deliverable Name                                                     | Status                | Deliverable Type      | Document Type                | Document Number         | Due Date   | ▲        Party Name            |
|                                                                      | 🛕 Open                | Contractual           | Supplier Contract            | 19                      | 11/14/22   |                                |
| Milestone                                                            | Open                  | Contractual           | Supplier Contract            | 33                      | 12/20/22   | 10.2 m                         |
| https://fa-ewkl-dev1-saasfaprod1.fa.ocs.oraclecloud.com/fscmUl/faces | /FuseWelcome?_adf.ctr | l-state=1bj94gdrwr_5& | fnd=;;;false;256;;8_afrLoop= | =6965615325816723#      | 11/20/22   |                                |

Change status from open to submitted.

|                          | Edit Deliverable: Milestone |                                       |                   |           |                |                |                        |
|--------------------------|-----------------------------|---------------------------------------|-------------------|-----------|----------------|----------------|------------------------|
| Manage Deliverabl        |                             |                                       |                   |           |                | 0              | Done                   |
|                          | Name                        | Milestone                             | Status            | Open v    |                | ~              |                        |
| ✓ Search                 | Туре                        | Contractual                           | Description       | Open      |                |                | arch My Deliverables 🗸 |
| Deliverable              | Responsible Party Type      | External                              |                   | Submitted | li.            |                |                        |
|                          | External Party Name         | Y                                     | Notes             |           |                |                |                        |
|                          | External Party Contact      |                                       |                   |           |                |                |                        |
| Du                       | Internal Party Name         | Town of Aurora                        |                   |           |                | 111.           |                        |
|                          | Internal Party Contact      |                                       |                   |           |                |                |                        |
|                          | Requester                   |                                       |                   |           |                |                | Search Reset Save      |
|                          |                             | Details Attachments St                | atus History      |           |                |                |                        |
| Search Results           |                             |                                       |                   |           |                | 2              |                        |
| Actions View View Format |                             |                                       |                   |           |                | 0              |                        |
| Deliverable Name         | Due Date                    | Notifications                         | 1                 |           |                |                | ty Name                |
|                          | Due Date 12/20/22           | <ul> <li>Prior to due</li> </ul>      | e date            |           |                |                | n of Aurora            |
| Milestone                | Due Date Description        | Period 5                              | Days              |           |                |                | NUFACTURING & TECH     |
|                          | Period 30 Days              | <ul> <li>On status of</li> </ul>      | hange             |           |                |                |                        |
| Blueprint                | When After                  | <ul> <li>When delive</li> </ul>       | erable is overdue |           |                |                | NUFACTURING & TECH     |
| Columns Hidden 2         | Event Contract Active       | <ul> <li>Escalate af</li> </ul>       | ter due date      |           |                |                |                        |
|                          |                             | B.                                    | ariad 4 Da        |           |                |                |                        |
|                          |                             |                                       |                   |           |                |                |                        |
| Click save and           | l close.                    |                                       |                   |           |                |                |                        |
|                          | Period 10 Days              | <ul> <li>On status change</li> </ul>  | 0                 |           |                |                |                        |
|                          | When After                  | <ul> <li>When deliverable</li> </ul>  | e is overdue      |           |                |                |                        |
|                          | Event Contract Started      | <ul> <li>Escalate after du</li> </ul> | e date            |           |                |                |                        |
|                          |                             | Period                                | 1 Days            |           |                |                |                        |
|                          | Additional Information      | Escalation Contact                    |                   |           |                |                |                        |
| 0,000                    |                             |                                       |                   |           |                |                | Mark Mark Land         |
| 0 0 0                    |                             |                                       |                   |           | Save and Close | <u>C</u> ancel |                        |

### **3.11 Edit Deliverables and Add Notes/Attachments**

Click into the Notes area to add notes.

| Deliverable                   | Name Starts with V                            |                          | Document Type Equals V            | ~                       |                   |
|-------------------------------|-----------------------------------------------|--------------------------|-----------------------------------|-------------------------|-------------------|
| Du                            | Edit Deliverable: Blueprint                   |                          |                                   | 0                       |                   |
| bu                            |                                               | Blueprint<br>Contractual | Status Submitted V<br>Description |                         |                   |
| Search Results                | Responsible Party Type<br>External Party Name |                          | Notes                             |                         | earch Reset Save  |
| Actions • View • Format       | External Party Contact<br>Internal Party Name | Town of Aurora           |                                   |                         |                   |
| Deliverable Name              | Internal Party Contact                        |                          |                                   | 5                       | y Name            |
|                               | Requester                                     |                          |                                   |                         | of Aurora         |
| Blueprint                     |                                               | Details Attachments      | Status History                    |                         | UFACTURING & TECH |
| Milestone<br>Columns Hidden 2 | Actions 🔻 View 👻 🕂 💥                          |                          |                                   |                         | UFACTURING & TECH |
|                               | Type Category                                 | * File Name or URL       | Title Description                 |                         |                   |
|                               | No data to display.                           |                          |                                   | >                       |                   |
|                               | ٢                                             |                          |                                   | ,                       |                   |
|                               |                                               |                          |                                   |                         |                   |
|                               |                                               |                          | <u>S</u> ave an                   | nd Close <u>C</u> ancel |                   |

Go to the attachment section and click the plus button. Click save and close once completed.

| Deliverable                                     | Name Starts with 🐱                                                              |                                   | Document Type Equ                 | ials 🗸         | ~           |                                              |
|-------------------------------------------------|---------------------------------------------------------------------------------|-----------------------------------|-----------------------------------|----------------|-------------|----------------------------------------------|
|                                                 | Edit Deliverable: Blueprint                                                     |                                   |                                   |                |             |                                              |
| Du<br>Search Results<br>Actions + View + Format | Type<br>Responsible Party Type<br>External Party Name<br>External Party Contact |                                   | Status Submitted ~<br>Description | ħ.             | 0           | Search Reset Save                            |
| Deliverable Name<br>Blueprint                   | Internal Party Name<br>Internal Party Contact<br>Requester                      | Town of Aurora Details Attachment | s Status History                  |                |             | ty Name<br>n of Aurora<br>VUFACTURING & TECH |
| Milestone<br>Columns Hidden 2                   | Actions v View v                                                                | * File Name or URL                | Title                             | Description    |             | NUFACTURING & TECH                           |
|                                                 | No data to display.                                                             |                                   |                                   | Save and Close | ><br>Cancel |                                              |

## 4.0 Manage Orders

#### 4.1 Acknowledge and Accept a PO / BPA

From the Supplier portal, under the Orders tab, click Manage Orders.

| Supplier Portal                                                                                                    |                                                         |                                                                                                    |                       | <mark>ட (189</mark> кs                               |
|----------------------------------------------------------------------------------------------------|---------------------------------------------------------|----------------------------------------------------------------------------------------------------|-----------------------|------------------------------------------------------|
|                                                                                                    |                                                         |                                                                                                    |                       | 11 15 1 16 15 18 18 18 18 18 18 18 18 18 18 18 18 18 |
| Search Orders V Order Number                                                                                               | ९                                                       |                                                                                                    |                       |                                                      |
| Tasks                                                                                                    |                                                         |                                                                                                    |                       | 6                                                    |
| Orders  Manage Orders Manage Schedules Acknowledge Schedules in Spreadsheet  Agreements Manage Agreements Channel Programs | Requiring Attention                                     | Recent Activity<br>Last 30 Days<br>Negotiation invitations<br>Negotiation responses awarded or rejected<br>Agreements opened<br>Orders opened | 1<br>1<br>2<br>6<br>4 |                                                      |
| Manage Programs Contracts and Deliverables                                                                                 | 3                                                       | Transaction Reports<br>Last 30 Days<br>PO Purchase Amount 31.7K                                                                               |                       |                                                      |
| Manage Contracts     Manage Deliverables Consigned Inventory                                                               | Schedules Overdue or Due Today<br>Negotistica Responses | Invoice Amount 26.4K Invoice Price Variance Amount 0                                                                                          | CAD                   |                                                      |

#### Click Search for a listing on the Purchase Orders.

|                                                   |               |                    |                   | Ć                    | ם נ    | <b>С<sup>36</sup> к</b> з |
|---------------------------------------------------|---------------|--------------------|-------------------|----------------------|--------|---------------------------|
| Manage Orders ⑦                                   |               |                    |                   |                      |        | Done                      |
| Headers Schedules                                 |               |                    |                   | 670                  |        | 1771-73                   |
| ⊿ Search                                          |               | Advanced Manage Wa | tchlist Saved Sea | rch All Orders       |        | ~                         |
| Sold-to Legal Entity                              |               |                    | Order             |                      |        |                           |
| Bill-to BU 🗸                                      |               |                    | Status            |                      | ~      |                           |
| Supplier Site                                     |               | Include Closed Do  | cuments No 🗸      |                      |        |                           |
|                                                   |               |                    |                   |                      | Search | Reset Save                |
| Search Results                                    |               |                    |                   |                      |        |                           |
| Actions View V Format V / 77 Freeze Detach 4 Wrap |               |                    |                   |                      |        |                           |
| Order Order Date Description                      | Supplier Site | Buyer              | Ordered Curre     | r Status             | Life   | Creation                  |
| PUR000142-22 11/16/22                             | MAIN          | ,                  | 2,416.00 CAD      | Open                 | Cycle  | Date                      |
| PUR000125-22 11/14/22                             | MAIN          |                    | 18,400.00 CAD     | Closed for Invoicing | 0      | 11/16/22                  |

Click on the Purchase Order line and it will be highlighted in blue. Click on Actions drop down and choose Acknowledge.

| Heade | rs Schedules       |                        |                    |               |                   |                    |                      |               |                  |
|-------|--------------------|------------------------|--------------------|---------------|-------------------|--------------------|----------------------|---------------|------------------|
|       | Search             |                        |                    |               | Advanced Manage W | Atchlist Saved See | Irch All Orders      |               | ~                |
|       | Sold-to            | Legal Entity           | -                  |               |                   | Order              |                      |               |                  |
|       |                    | Bill-to BU 🗸 🗸         |                    |               |                   | Status             |                      | ~             |                  |
|       | 1                  | Supplier Site          | •                  |               | Include Closed    | ocuments No 🗸      |                      |               |                  |
|       |                    |                        |                    |               |                   |                    |                      | Search        | Reset Save       |
| Sear  | ch Results         |                        |                    |               |                   |                    |                      |               |                  |
| Acti  | ons 🔻 View 🔻 Forma | t 🗸 🧪 🎵 🖙 🥅 Free       | ze 🔐 Detach 🚽 Wrap |               |                   |                    |                      |               |                  |
| _     | Edit               | Order Date Description |                    | Supplier Site | Buyer             | Ordered Curr       | er Status            | Life<br>Cycle | Creation<br>Date |
| 1-    | Export to Excel    | 11/16/22               |                    | MAIN          |                   | 2,416.00 CAD       | Open                 | 0             | 11/16/22         |
| 1e    | Cancel Document    | 11/14/22               |                    | MAIN          |                   | 18,400.00 CAD      | Closed for Invoicing | 0             | 11/14/22         |
| L     | Acknowledge        | 11/14/22               |                    | MAIN          |                   | 7,950.00 CAD       | Open                 | 0             | 11/14/22         |
|       | View PDF           | 10/26/22               |                    | MAIN          |                   | 1,400.00 CAD       | Open                 | 0             | 10/26/22         |
|       | PUR000059-22       | 10/25/22               |                    | MAIN          |                   | 1,500.00 CAD       | Open                 | $\odot$       | 10/25/22         |
|       | PUR000021-22       | 10/22/22               |                    | MAIN          |                   | 200.00 CAD         | Closed for Invoicing | 0             | 10/22/22         |

#### 4.2 Acknowledge Purchase Order Schedules Using Spreadsheet

Note: Excel Add-in ADFI is needed KS Supplier Portal V Order Number Q Search Orders Tasks 6 Orders **Requiring Attention** Recent Activity Manage Orders Last 30 Days Manage Schedules Negotiation invitations Acknowledge Schedules in Spreadsheet Negotiation responses awarded or rejected 1 Agreements Agreements opened 2 Orders opened 6 Manage Agreements 5 Channel Programs Transaction Reports Last 30 Days Manage Programs Contracts and Deliverables PO Purchase Amount 31.7K CAD Manage Contracts 26.4K CAD Invoice Amount Manage Deliverables Invoice Price Variance Amount 0 CAD Schedules Overdue or Due Today
 Negotiation Responses Consigned Inventory

From the Supplier portal, under the Orders tab, click Acknowledge Schedules in Spreadsheet. Note: Excel Add-in ADFI is needed

The Spreadsheet will be downloaded to your computer. Open the spreadsheet and log in.

|   | Sign In                 | -   |
|---|-------------------------|-----|
|   | Oracle Applications Clo | oud |
|   |                         |     |
|   |                         |     |
| - |                         |     |
|   | 1                       |     |
|   | Password                |     |
|   | Forgot Password         |     |
|   | Sign In                 |     |
|   |                         |     |

#### Read Instructions, enter Details and select 'Upload'.

| Autosave 🕛 🗂                                                                                                    |                                                                                       | Acknowledge                 | Schedules(4) V                   | Search (Alt+                  | Q)                    | Jonathan Ghazal | 1 18 | - ra     |           |
|----------------------------------------------------------------------------------------------------|---------------------------------------------------------------------------------------|-----------------------------|----------------------------------|-------------------------------|-----------------------|-----------------|------|----------|-----------|
| File Home                                                                                                    | Insert Page Layout                                                                    | Formulas                    | Data Review                      | View Help                     | Acknowledge Schedules |                 |      | Comments | 년 Share 👻 |
|                                                                                                    | ) 🌽 🚺 📑                                                                               |                             |                                  |                               |                       |                 |      |          |           |
| Login Logout Cle                                                                                                    |                                                                                       |                             |                                  |                               |                       |                 |      |          |           |
|                                                                                                    | ata Options View                                                                      |                             |                                  |                               |                       |                 |      |          |           |
| Work                                                                                                    | book Workst                                                                           | hant                        |                                  |                               |                       |                 |      |          |           |
| VVOrk                                                                                                    | DOOK                                                                                  | neet                        |                                  |                               |                       |                 | _    |          | ^         |
| A2 *                                                                                                    | : ≻ ✓ ƒx In                                                                           | structions                  |                                  |                               |                       |                 |      |          | ^         |
|                                                                                                    |                                                                                       |                             |                                  |                               |                       |                 |      |          |           |
|                                                                                                    |                                                                                       |                             |                                  |                               |                       |                 |      |          |           |
|                                                                                                    |                                                                                       |                             |                                  |                               |                       |                 |      |          |           |
|                                                                                                    |                                                                                       |                             |                                  |                               |                       |                 |      |          |           |
|                                                                                                    |                                                                                       |                             |                                  |                               |                       |                 |      |          |           |
|                                                                                                    |                                                                                       |                             |                                  |                               |                       |                 |      |          |           |
|                                                                                                    |                                                                                       |                             | 1 1                              |                               |                       |                 | - 1  | 1        |           |
| 1                                                                                                    | C D E                                                                                 | FG                          |                                  | JK                            | L M N O P             | PQRS            | TU   | V W      |           |
| 2 Instructions                                                                                                    |                                                                                       |                             |                                  |                               |                       |                 |      |          |           |
| 4 Enable Macros:                                                                                                    |                                                                                       |                             |                                  |                               |                       |                 |      |          |           |
| 5 To use the s                                                                                                    | preadsheet you need to enable macros.                                                 |                             |                                  |                               |                       |                 |      |          |           |
| 6 From the Of                                                                                                    | fice Button in Excel, click Excel Options. In                                         | n Trust Center, click Trust | Center Settings. In Macro Setti  | ngs, check Enable all macros. |                       |                 |      |          |           |
| 8 Sign In:                                                                                                    |                                                                                       |                             |                                  |                               |                       |                 |      |          |           |
| 5         To use the 4           6         From the Of           7         8           8         Sign In:           9         You must be             | connected to the application to perform                                               | download and upload op      | erations.                        |                               |                       |                 |      |          |           |
| 11 Update the Spreadshee                                                                                                    | t with the Latest Data from the App                                                   | lication:                   |                                  |                               |                       |                 |      |          |           |
| 12 To refresh ti<br>13                                                                                                    | ne contents of the spreadsheet with the                                               | latest data from the appli  | cation, click Download.          |                               |                       |                 |      |          |           |
| 13<br>14 Acknowledge Schedules                                                                                                    |                                                                                       |                             |                                  |                               |                       |                 |      |          |           |
| 15 Accept a sch                                                                                                    | edule by selecting accept as your response                                            |                             |                                  |                               |                       |                 |      |          |           |
| 16 Reject a sch                                                                                                    | edule by selecting reject as your response<br>hedule change by modifying the quantity |                             |                                  |                               |                       |                 |      |          |           |
|                                                                                                    | neoule change by modifying the quantity<br>owledgment response by selecting the up    |                             | nen proposing a change, a reasc  | n must be provided.           |                       |                 |      |          |           |
| 19                                                                                                    |                                                                                       |                             |                                  |                               |                       |                 |      |          |           |
| 20 Verify Upload Errors:<br>21 The status of                                                                                                    | olumn displays the processing status for th                                           | he upbaded order rchedu     | de.                              |                               |                       |                 |      |          |           |
| 22 Processed ro                                                                                                    | ws will show the status: row updated suc                                              |                             |                                  | nserted successfully.         |                       |                 |      |          |           |
| 20         Verify Upload Errors:           21         The status of Processed rol           22         Processed rol           23         Rows with a | n upload error will show the status as: upo                                           | date failed. Use the status | s viewer to examine the error de | tais.                         |                       |                 |      |          |           |
|                                                                                                    |                                                                                       |                             |                                  |                               |                       |                 |      |          |           |
| Instr                                                                                                    | uctions Acknowledge S                                                                 |                             | <b>A</b>                         |                               | : 4                   |                 |      |          |           |

| AutoSave 💽 🖁 りょ やょ ਵ                    | AcknowledgeSchedules(4) ~       | Search (Alt+Q)             | Jona                   | ithan Ghazal 🍈 🖉 | <b>b</b> -        | o x       |
|-----------------------------------------|---------------------------------|----------------------------|------------------------|------------------|-------------------|-----------|
|                                         |                                 | View Help Acknowledge Sche | dules                  |                  | Comments          | d Share ~ |
| Login Logout Clear Edit About Downloa   | d Upload Status                 |                            |                        |                  |                   |           |
| All Data Options                        | Viewer                          |                            |                        |                  |                   | ^         |
| K29 · ⋮ × ✓ fr                          |                                 |                            |                        |                  |                   | <u>^</u>  |
|                                         |                                 |                            |                        |                  |                   |           |
|                                         |                                 |                            |                        |                  |                   |           |
|                                         |                                 |                            |                        |                  |                   |           |
|                                         | D E F                           | G                          | HI                     | J                | K L               | N E       |
| 2 Acknowledge Schedules                 |                                 |                            |                        |                  |                   |           |
| 3 4                                     |                                 |                            |                        |                  |                   | - 1       |
| 5<br>6 Changed × Flagged × Status × Ord | las a construction and a litera | * Line Description         | Schedule Supplier Iter |                  | OM<br>ame * Price | Curr      |
| 7                                       | der Supplier Site Line          | Line Description           | Schedule Supplier Iter |                  | ame Price         | * y       |
| 8 9                                     |                                 |                            |                        |                  |                   |           |
| 9<br>10<br>11<br>12<br>13               |                                 |                            |                        |                  |                   |           |
| 13<br>14                                |                                 |                            |                        |                  |                   |           |
| Instructions Acknowledge Sch            | edules 🕜                        |                            | : 21                   |                  |                   | 1         |